## **pushTAN: Einrichtung in SFirm www.sparkasse-duisburg.de/pushtan**

 $\overset{\bullet}{\blacktriangle}$  Sparkasse **Duisburg** 

**1** Wenn Sie SFirm bereits mit einem anderen Sicherungsverfahren (z. B. chipTAN) nutzen, müssen Sie das pushTAN- Verfahren neu einrichten.

Wenn nicht, müssen Sie zunächst SFirm einrichten.

**2** Starten Sie SFirm und rufen Sie die Liste der eingerichteten **HBCI-Banken** auf. Wählen Sie dort die **Sparkasse Duisburg** aus.

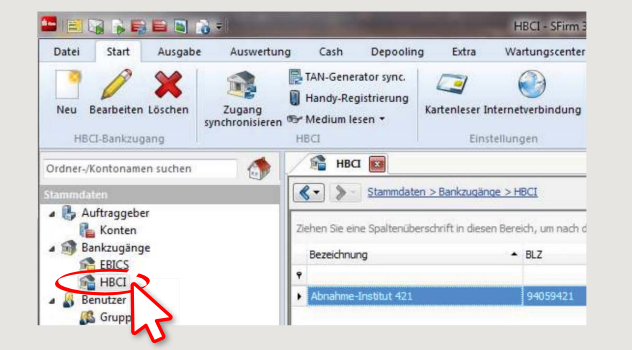

**3** Anschließend werden die für dieses Institut eingerichteten Benutzer zur Auswahl angeboten. Wählen Sie die Funktion "Neu", um einen neuen Benutzer für pushTAN einzurichten.

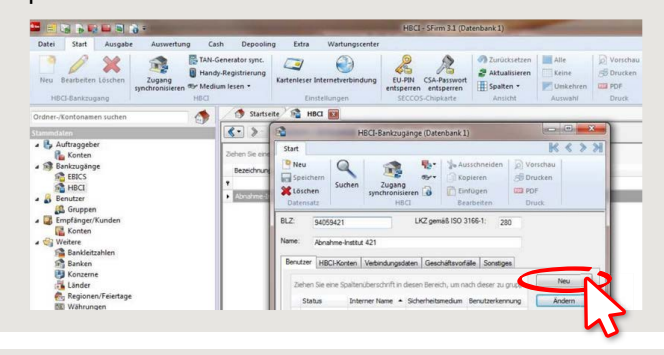

**4** Geben Sie nun den **pushTAN-Anmeldenamen** bzw. die Legitimations-ID aus dem Registrierungsbrief ein. Nach Rückfrage werden die Bankparameterdaten aktualisiert. Dazu müssen Sie die **neue Online-Banking-PIN** eingeben. Bestätigen Sie die Abfrage der TAN-Medien mit "Ja".

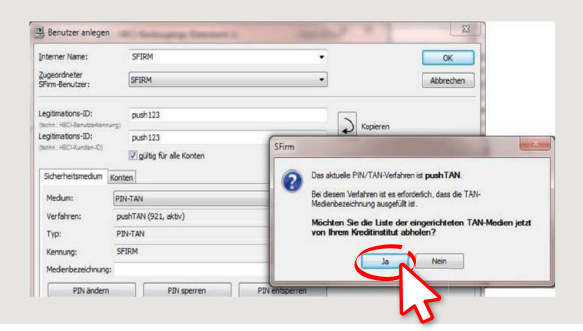

**5** Im Register "Konten" werden Ihnen die mit dem Benutzer verknüpften Konten zur Auswahl angeboten.

**pushTAN** ist nun für dieses Konto voreingestellt. Sie haben aber auch die Möglichkeit, das standardmäßig angebotene Sicherungsverfahren für dieses Konto zu ändern.

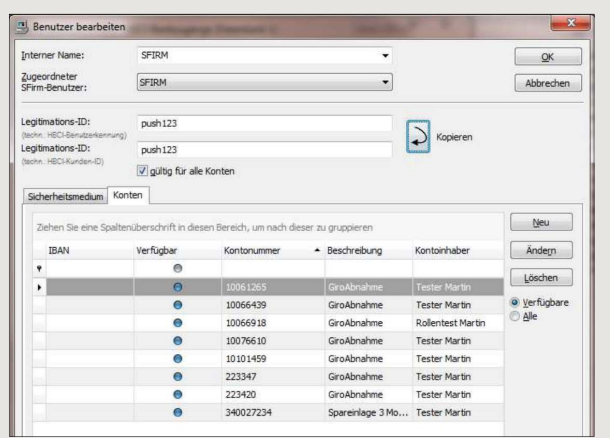

## **HABEN SIE NOCH FRAGEN? WIR HELFEN GERNE WEITER.**

Online-Banking-Hotline: 0203 2815-9000 Mo. – Fr. von 8 bis 20 Uhr.

Weiterführende Informationen zum Online-Banking erhalten Sie unter: **sparkasse-duisburg.de/online-banking-hilfe**